# illi drkserver

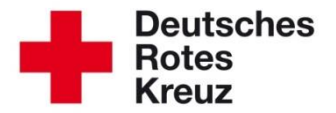

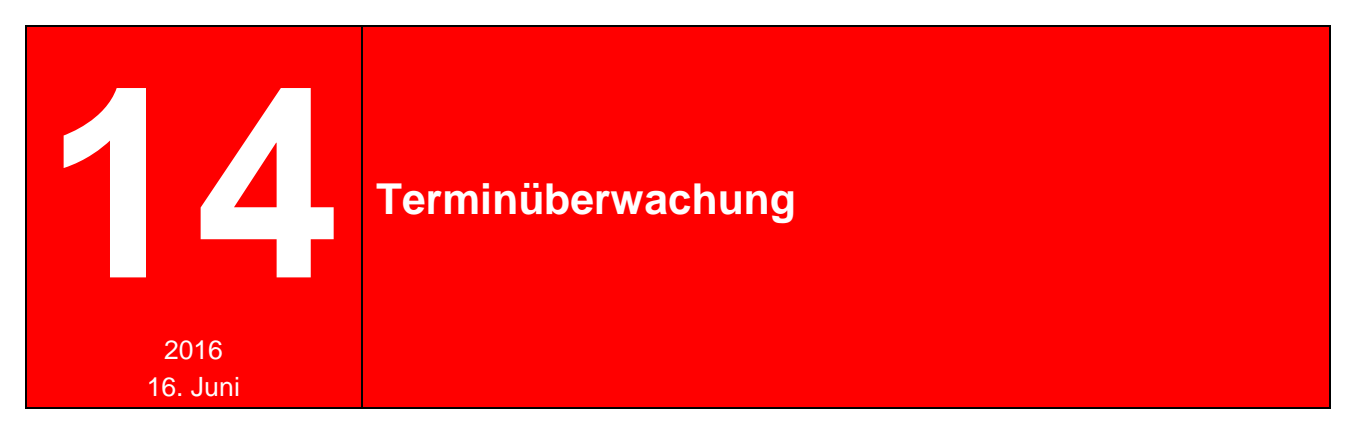

Die Terminüberwachung ist Ihr digitaler Kalender im drk**server**. Sie ermöglicht Ihnen den Blick in die Zukunft und die Vergangenheit Ihrer Gliederung und hat nicht nur mit Kontrolle zu tun, sondern auch mit Wertschätzung Ihrer Mitglieder: Geburtstage und Ehrungen können Sie ebenso abfragen wie Untersuchungen und Lehrberechtigungen, TÜV-Termine und Ausmusterungen von technischem Gerät.

In diesem Tipp lesen Sie nicht nur, wie Sie Abfragen durchführen, sondern auch, wie Sie diese im Anschluss nach Ihren Bedürfnissen sortieren und auswerten.

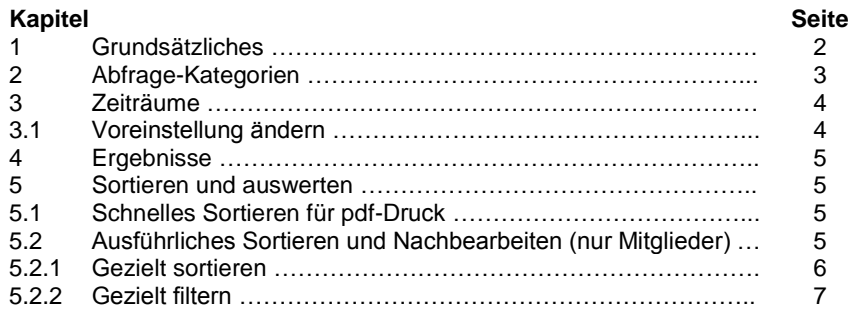

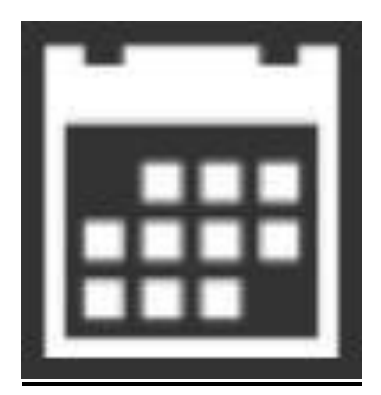

## **1 Grundsätzliches**

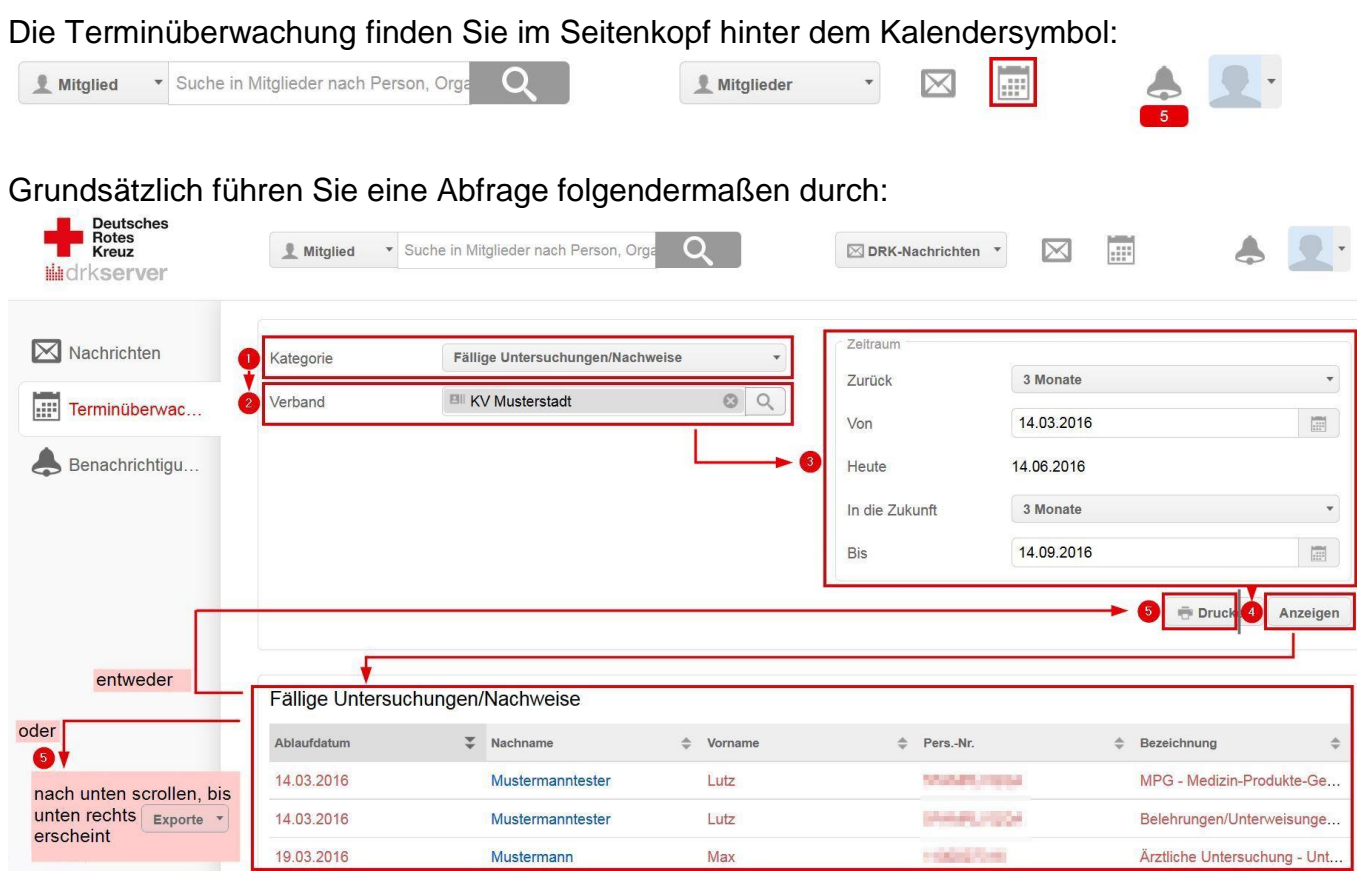

Wie Sie im Einzelnen vorgehen, lesen Sie in den folgenden Kapiteln:

- $\checkmark$  Sie stellen sich Auswertungen für das Mitglieder- oder das Technik-Modul zusammen. (Kapitel 2)
- $\checkmark$  Sie bestimmen den Zeitraum. (Kapitel 3)
- $\checkmark$  In der Ergebnis-Liste werden zurückliegende und bevorstehende Termine farblich voneinander getrennt. (Kapitel 4)
- Die Ergebnisse sortieren Sie entweder im drk**server** und drucken sie danach als pdf aus. (Kapitel 4)
- $\checkmark$  Oder Sie möchten eine detailliertere Sortierung vornehmen dann öffnen Sie das Ergebnis in einem entsprechenden Tabellen-Bearbeitungsprogramm. Gängige Handgriffe in Excel erläutert Ihnen dieser Tipp ebenfalls. (Kapitel 5)

Nächste Seite: Abfrage-Kategorien

# **2 Abfrage-Kategorien**

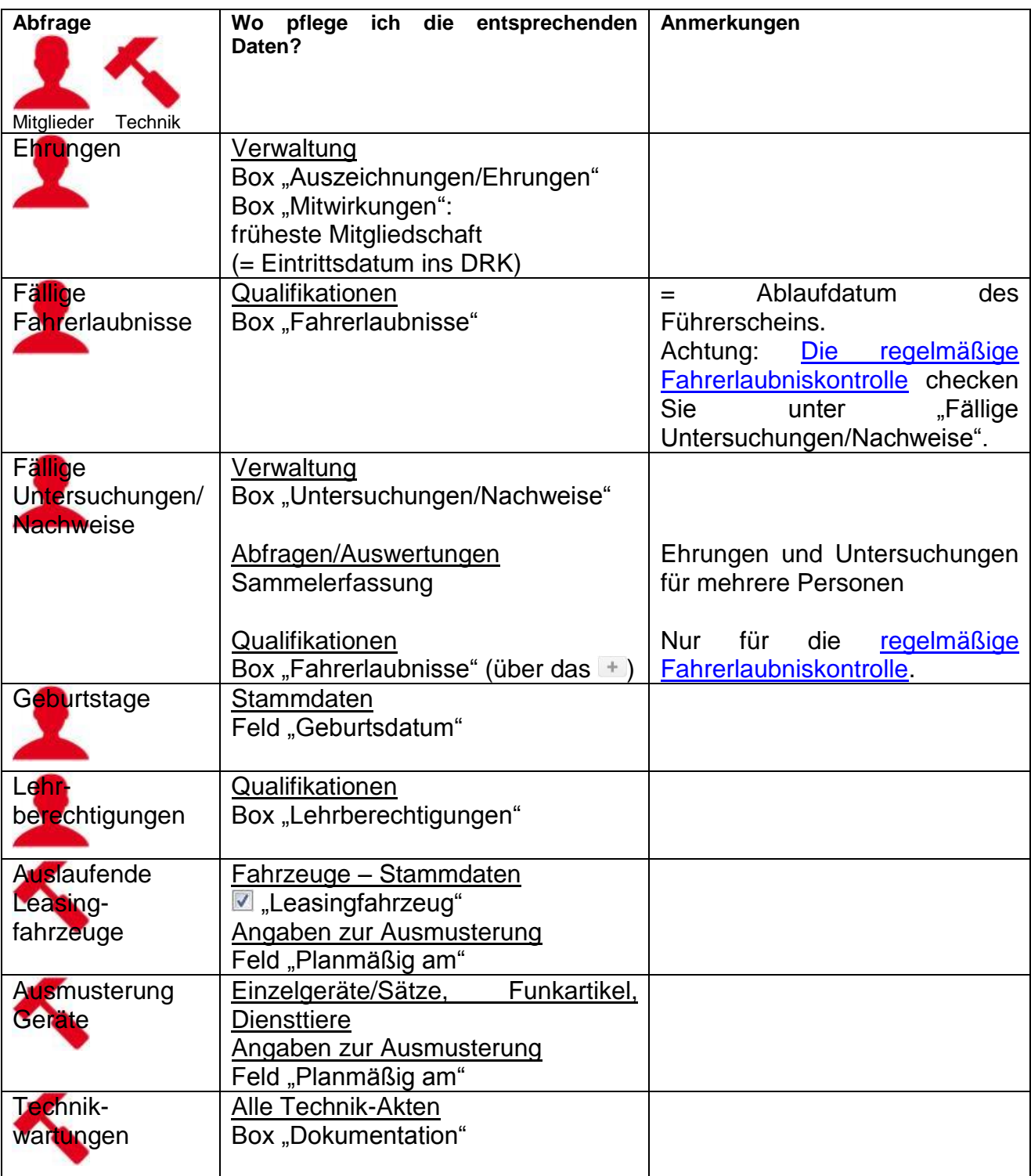

Nächste Seite: Zeiträume

# **3 Zeiträume**

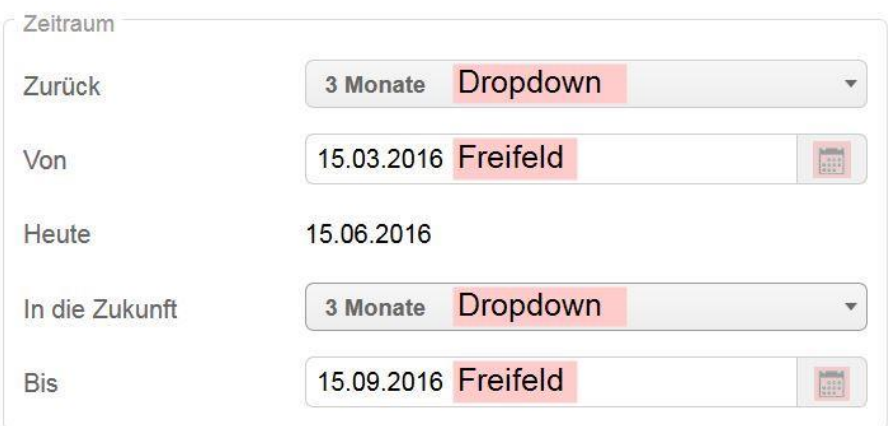

Sie können über das Feld "Zeitraum" einstellen, wie weit Sie in die Vergangenheit oder Zukunft blicken möchten.

- Über die beiden Dropdown-Felder wählen Sie voreingestellte Zeiträume aus, zum Beispiel Anfang oder Ende des Jahres, heute, ein bis sieben Tage, eine verschiedene Anzahl von Monaten oder ein ganzes Jahr.
- $\checkmark$  Alternativ klicken Sie auf die Kalender-Symbole und geben die Daten darüber ein. Die Werte aus dem Dropdown-Feld ändern sich dann nicht. Das hat aber keinen Einfluss auf das Ergebnis.
- $\checkmark$  Sie können auch in die Freifelder klicken und ein Datum eintippen. Die Punkte können Sie dabei weglassen, das System wandelt ttmmjjjj in tt.mm.jjjj um.
- $\checkmark$  Tipp: Mit den Tasten h, g und m geben Sie die Werte für heute (h), gestern (g) oder morgen (m) ein.

Danach klicken Sie auf **Anzeigen** 

#### **3.1 Voreinstellung ändern**

Voreingestellt ist der Rundumblick drei Monate in die Zukunft und in die Vergangenheit. So ändern Sie die Voreinstellung:

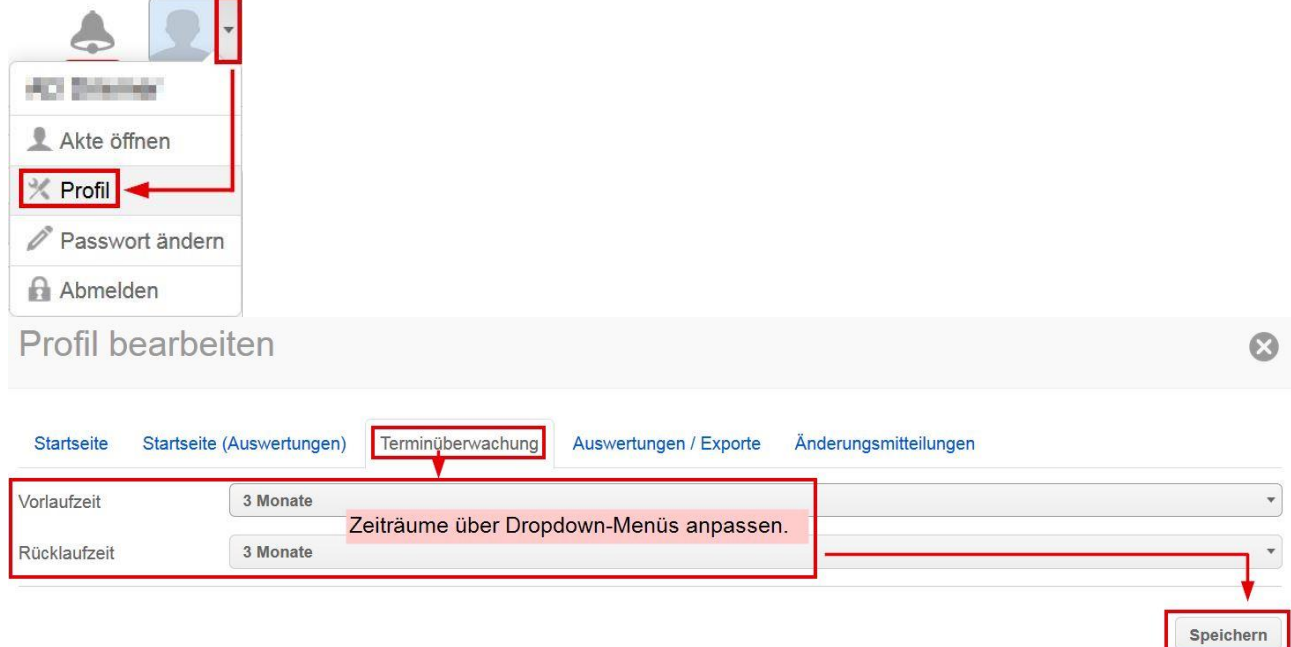

# **4 Ergebnisse**

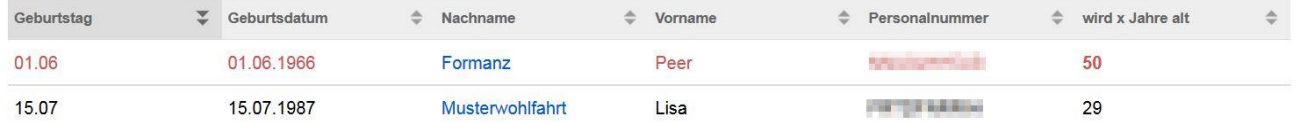

- $\checkmark$  Die Ergebnisse werden Ihnen unterhalb des Zeitraum-Feldes angezeigt.
- $\checkmark$  Alle Zeilen in roter Schrift liegen in der Vergangenheit, alle in schwarzer Schrift beziehen sich auf heute oder die Zukunft.
- $\checkmark$  Nachnamen und Prüftermine sind blau hinterlegt. Ein Klick auf den blauen Nachnamen oder Termin, und Sie gelangen direkt in die entsprechende Akte.
- $\checkmark$  Runde Geburtstage sind gefettet.

#### **5 Sortieren und auswerten**

### **5.1 Schnelles Sortieren für pdf-Druck**

Die Ergebnis-Liste ist sortiert nach einer der Spalten. Welche das ist, sehen Sie am Symbol in der obersten Tabellen-Zeile. Klicken Sie auf eines der -Symbole, um die Liste nach dieser Spalte alphabetisch oder chronologisch (zum Beispiel bei Geburtstagen) zu sortieren.

Wenn alles zu Ihrer Zufriedenheit geordnet ist, klicken Sie auf **Eugenander Stein**. Die Liste erhalten Sie dann im pdf-Format.

#### **5.2 Ausführliches Sortieren und Nachbearbeiten (nur Mitglieder)**

Sie können die Sortierung aber noch weitaus detaillierter nutzen. Für die Terminüberwachungen Ihrer Mitglieder ist das Vorgehen stets dasselbe:

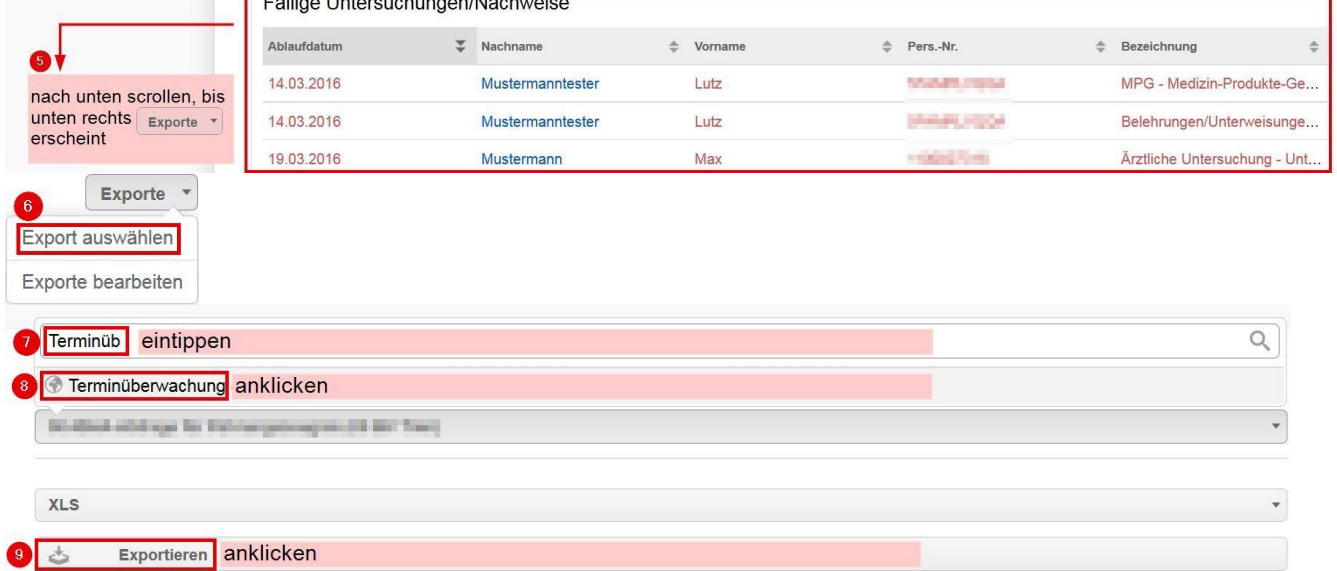

Die Tabelle öffnet sich in Ihrem Tabellen-Bearbeitungsprogramm, im folgenden Beispiel Excel.

Die Spalten A bis M sind immer gleich und optimiert für Serienbriefe. Wie Sie diese anfertigen, lesen Sie im entsprechenden [Tipp im Akademie-Bereich der drk](https://www.drkserver.org/3588-9004/akademie)**server**-[Homepage.](https://www.drkserver.org/3588-9004/akademie) Wichtig für Sie sind die Spalten ab N:

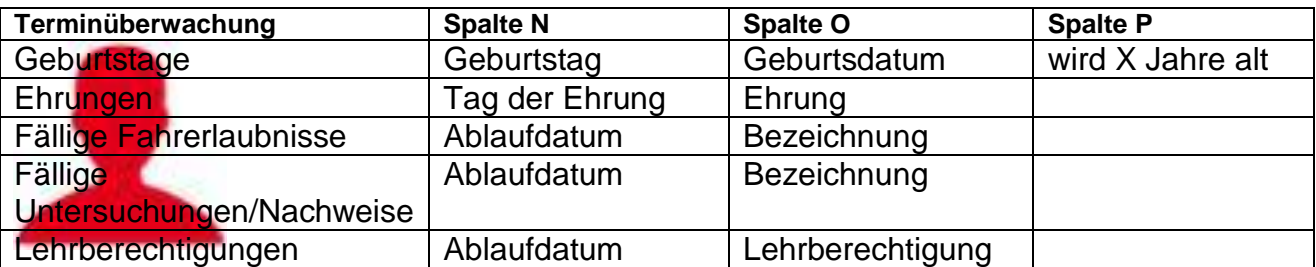

Nach diesen Spalten können Sie jetzt sortieren. Dazu im Folgenden zwei Beispiele.

Wenn folgende Meldung angezeigt wird, zunächst auf "Bearbeitung aktivieren" klicken: Geschützte Ansicht Diese Datei stammt von einem Internetspeicherort und kann ein Risiko darstellen. Klicken Sie hier, um weitere Details anzuzeigen. Bearbeitung aktivieren

## **5.2.1 Gezielt sortieren**

Dann wählen Sie den Reiter "Start", gehen rechts auf "Sortieren und Filtern" und darunter auf "Benutzerdefiniertes Sortieren":

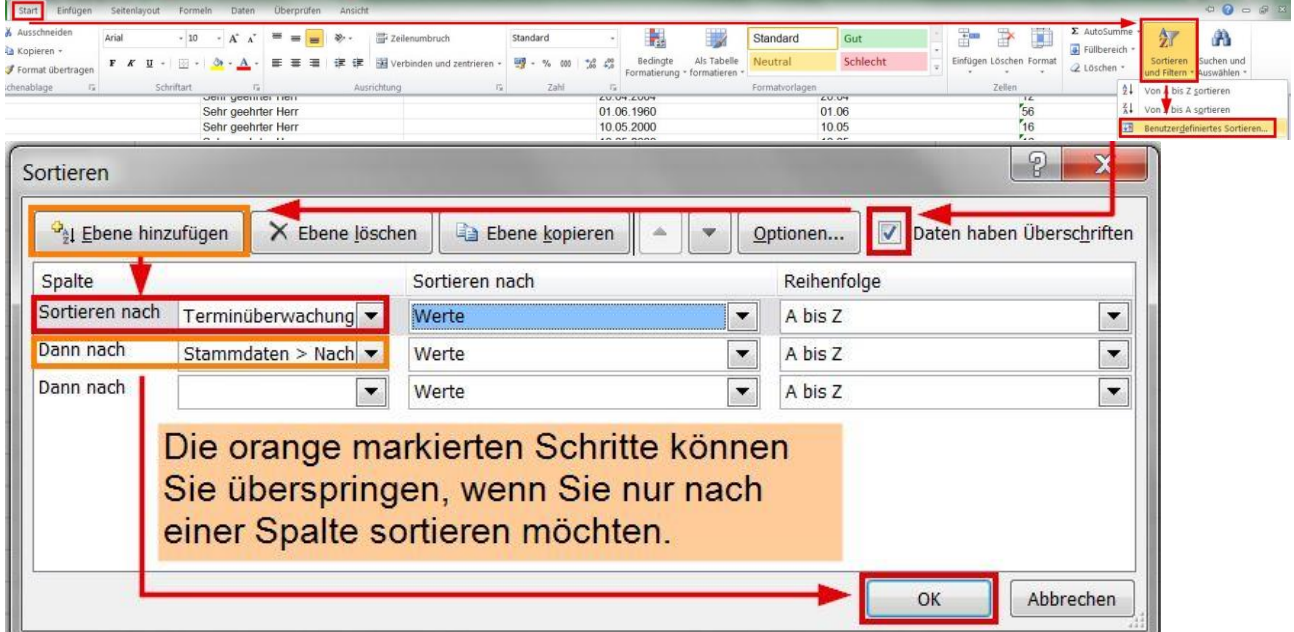

Das Ergebnis in unserem Beispiel: Die Mitglieder sind nun nach Alter gestaffelt:

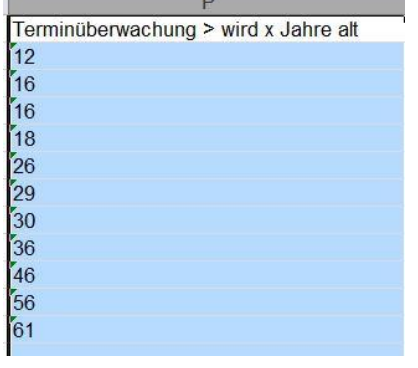

Sie hätten´s lieber umgekehrt? Das geht so:

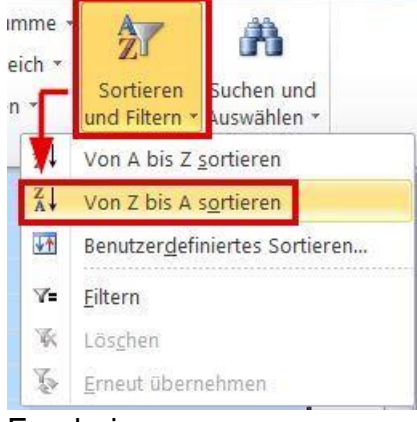

#### Ergebnis:

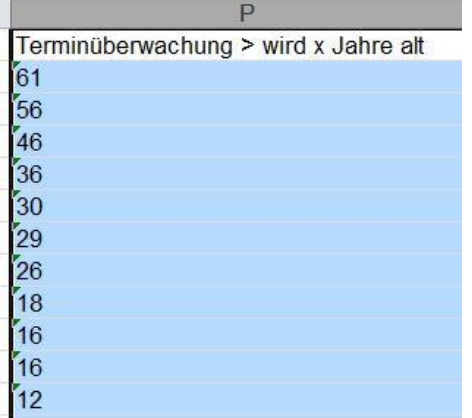

# **5.2.2 Gezielt filtern**

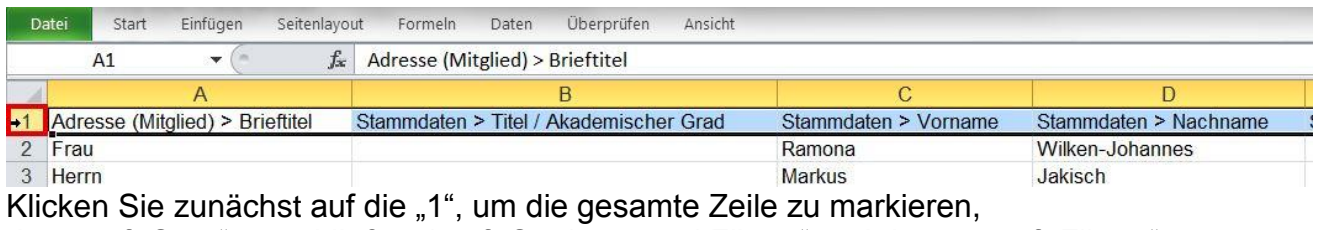

dann auf "Start", anschließend auf "Sortieren und Filtern" und danach auf "Filtern":

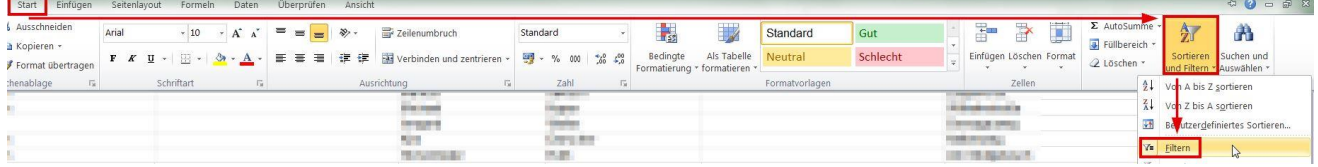

Folge: Jede Zelle der vorher markierten Zeile erhält einen , mit dem Sie alle Felder der entsprechenden Spalte öffnen können:

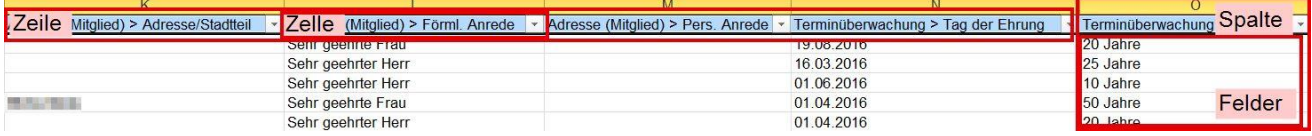

So können Sie beispielsweise filtern nach

- Geschlecht (Brieftitel Spalte A) oder
- Ort (Adresse/Ort Spalte J) oder,

wenn Sie etwa die Terminüberwachung "Ehrungen" gewählt haben, nach

- der Dauer der Zugehörigkeit zum DRK:

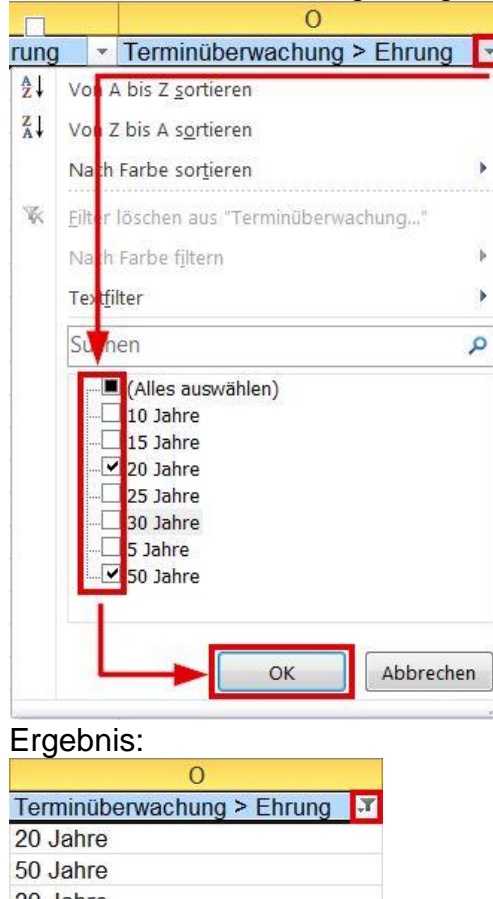

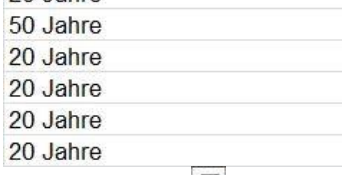

Das Symbol  $\mathbb{F}$  zeigt Ihnen an, dass Sie in dieser Spalte einen Filter gesetzt haben. Mit einem erneuten Klick auf das Symbol können Sie den Filter ändern.

Natürlich könnten Sie dieses Ergebnis nun auch noch sortieren (50 Jahre ganz nach oben oder ganz nach unten etc.). Wie das geht, steht in Kapitel 5.2.1.

Übrigens: Noch mehr über Ihre persönlichen Auswertungen – die Exporte – lesen Sie im entsprechenden [Tipp im Akademie-Bereich der drk](https://www.drkserver.org/3588-9010/akademie)**server**-Homepage.

Sie haben weitere Fragen? Dann wenden Sie sich gerne an das Kompetenzzentrum drk**server**.

#### **Kontakt:**

DRK-Landesverband Westfalen-Lippe e.V. Kompetenzzentrum drk**server** Sperlichstr. 25 48151 Münster Telefon: 0251 9739-600 E-Mail: [support@drkserver.org](mailto:support@drkserver.org)